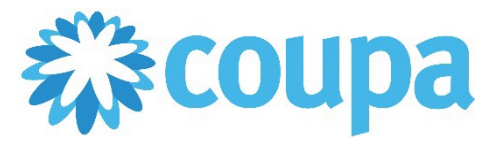

## Quick Reference Guide – Checking Invoice Status

### **How to Check Invoice Status**

**Revised 09/01/2022 For questions contact suppliersupport@cmc.com Page 1**

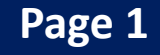

1. To view all invoices, click Invoices tab. Status of each invoice is displayed.

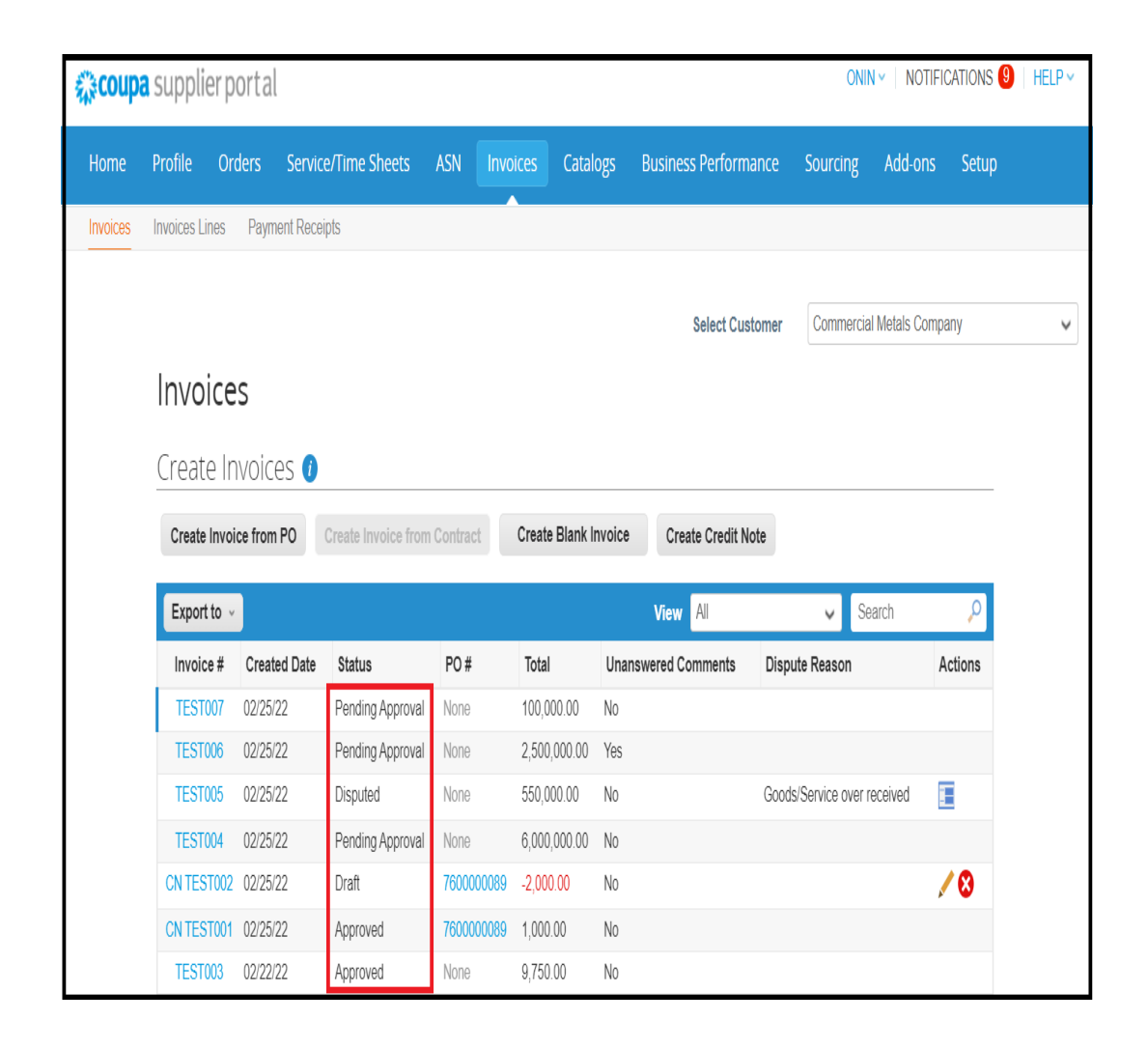

### 3. Fill out the relevant information of your company. Click Next.

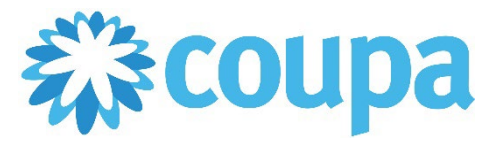

# Quick Reference Guide – Checking Invoice Status

## **How to Check Paid Invoices**

**Revised 09/01/2022 For questions contact suppliersupport@cmc.com Page 2**

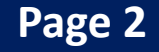

- 1. To view all invoices, click Invoices tab. Status of each invoice is displayed.
- 2. Click Create View on the View dropdown.

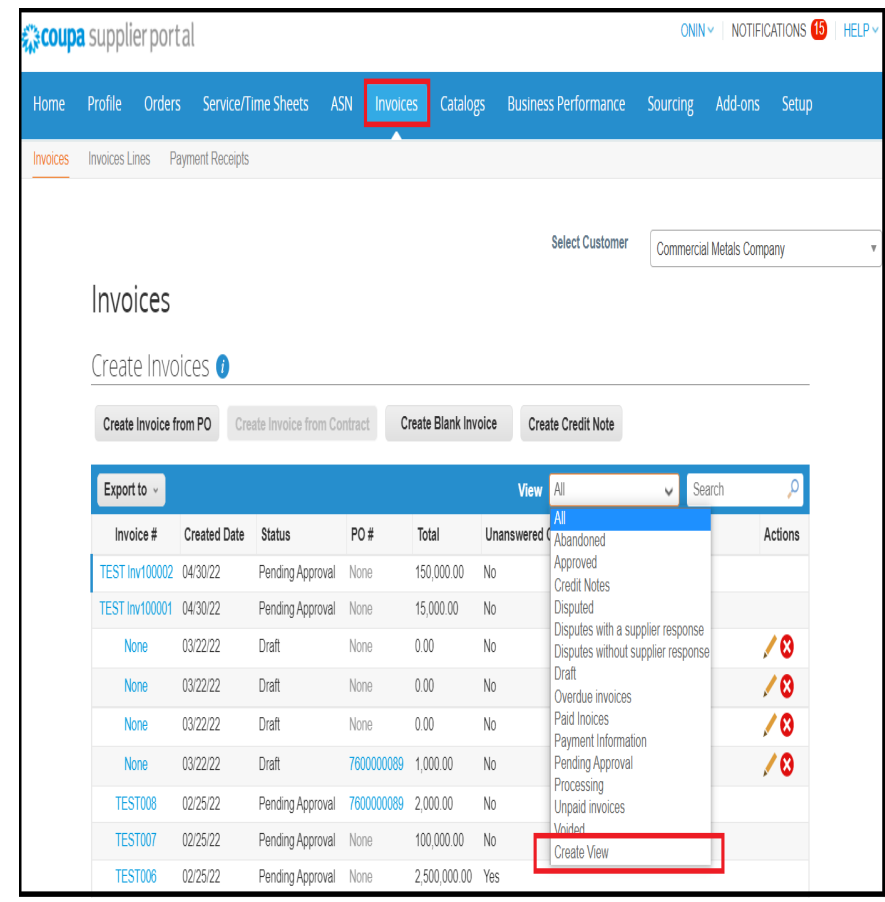

- 3. Enter the name of the report. Then, Add condition: Paid=Yes.
- 4. Drag the information that you need in your report. Then, click Save.

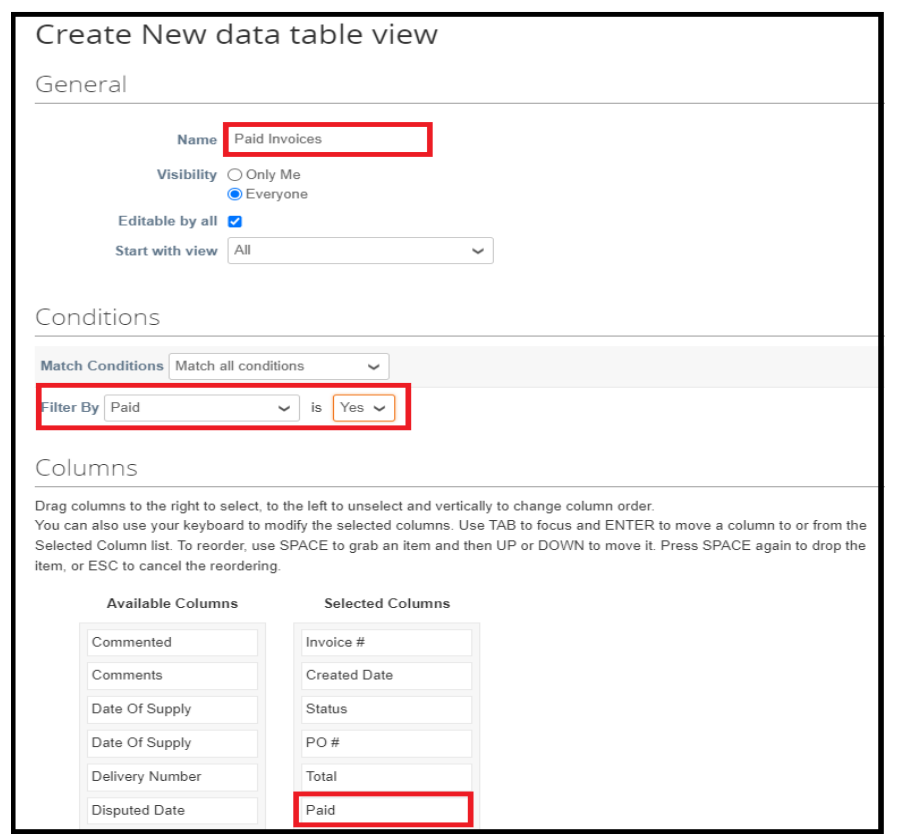

#### 4. Paid invoices are displayed.

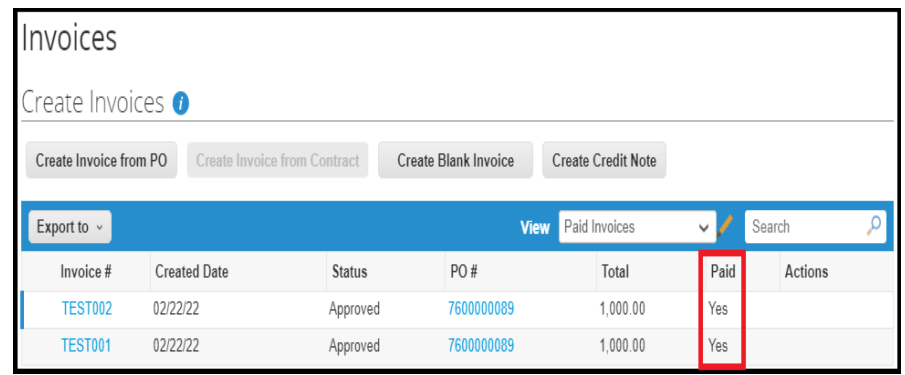